# **FXAMUS** ИНСТРУКЦИЯ ДЛЯ ПОЛЬЗОВАТЕЛЕЙ ПРОКТОРИНГ

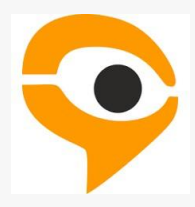

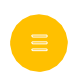

## ПОРЯДОК ПРОХОЖДЕНИЯ ТЕСТИРОВАНИЯ С ИСПОЛЬЗОВАНИЕМ СЕРВИСА EXAMUS

- Перейдите по ссылке, предоставленной организатором тестирования.
- В день сдачи тестирования нажмите на кнопку с названием теста, на который Вы записаны.
- Сделайте фотографии по запросу на экране.
- Начните тестирование.

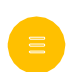

#### ПРЕДВАРИТЕЛЬНАЯ ПРОВЕРКА КОМПЬЮТЕРА ДО **ЭКЗАМЕНА**

- Пройдите по ссылке: https://lms.demo.examus.net/web/start/syscheck-o7x/  $\bullet$
- Поделитесь экраном и пройдите проверку оборудования;
- $\bullet$ После проверки ознакомьтесь с интерфейсом для фотографирования документа и показа рабочего стола (на этапе проверки фото документа не требуется, Вы можете сфотографировать чистый лист бумаги);
- При возникновении проблем на этапе проверки оборудования обратитесь к  $\bullet$ инструкции пользователя;
- Если не удастся решить проблему, обратитесь в техническую поддержку Examus:  $\bullet$ support@examus.net.

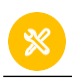

#### ТЕХНИЧЕСКИЕ ТРЕБОВАНИЯ

Стационарный компьютер или ноутбук (планшеты, смартфоны и иные мобильные устройства не поддерживаются), конфигурация компьютера:

- Процессор Intel Core 2 DUO или AMD Athlon x2, либо более новые модели с поддержкой SSE3, с 2 ядрами и больше, и частотой 1,8 ГГц и выше;
- Оперативная память 4 ГБ и больше;
- Свободное место на диске 500 МБ;  $\bullet$

Операционная система:

- Windows 7 Home Basic / Windows 8 / Windows 10 Home или более полные издания;
- macOS версии 10.11 или выше для Google Chrome; либо версии 10.12 и выше для Яндекс. Браузер;
- Ubuntu 14.04 (x64) или более поздней версии;
- Debian 8 (х64) или более поздней версии;
- OpenSUSE 13.3 (х64) или более поздней версии;
- Fedora Linux 24 (х64) или более поздней версии;

Установленный браузер (на выбор):

- Chrome последней версии;
- Yandex.Browser последней версии;
- Наличие интернет-соединения со стабильной скоростью передачи данных от пользователя не ниже 5 Мбит/с.
- Наличие исправной и включенной фронтальной веб-камеры (включая встроенные в ноутбуки) с разрешением 640х480 и выше;
- Наличие исправного и включенного микрофона (включая встроенные в ноутбуки);
- Разрешена передача данных по сетевым портам: UDP: 3478 (STUN/TURN), 49152 - 65535 (WebRTC media) TCP: 443 (HTTPS), 3478 (STUN/TURN).

# **РАБОТА С EXAMUS**

#### **Подготовка рабочего места** ПЕРЕД ТЕСТИРОВАНИЕМ НЕОБХОДИМО ПРОВЕСТИ СЛЕДУЮЩИЕ ШАГИ:

Обеспечьте хорошую освещенность в комнате.

- Проверьте наличие интернет-соединения.
- Проверьте, что камера и микрофон включены, а объектив камеры не закрыт.
- Подготовьте документ для идентификации личности.
- Включите ноутбук в сеть (питание от батареи иногда снижает производительность устройства).
- 

Перезагрузите компьютер для обеспечения максимальной производительности.

Выключите все ненужные программы, расширения и вкладки в браузере.

Отключите и уберите наушники, книги и конспекты (если только они не разрешены правилами экзамена)

Отключите дублирующие мониторы, мышки, клавиатуры (если есть)

#### **НАЧАЛО ТЕСТИРОВАНИЯ**

• Выберите нужное тестирование и нажмите на кнопку «Приступить»

Обратите внимание, кнопка «Приступить» доступна за 15 минут до начала тестирования, но сам экзамен доступен ровно в назначенное время.

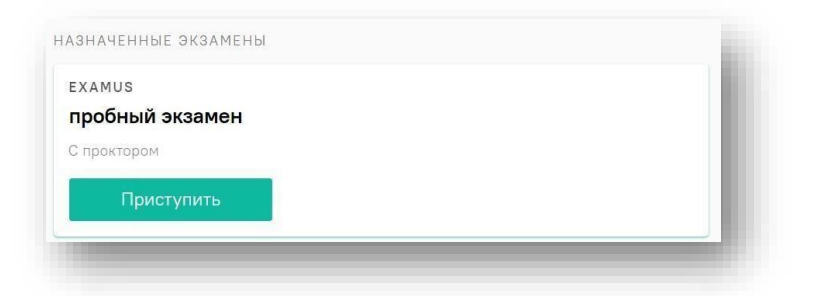

• Прочтите порядок прохождения тестирования и подтвердите своё согласие.

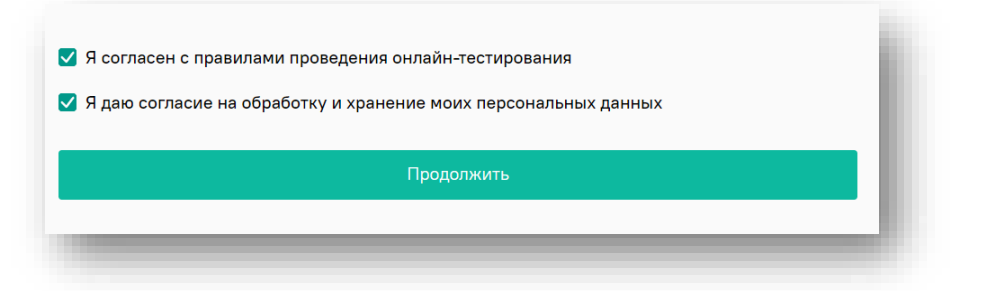

При возникновении проблем с началом экзамена см. раздел Проблемы с началом экзамена.

### **ПРОВЕРКА ОБОРУДОВАНИЯ**

Следующим этапом будет проверка оборудования перед экзаменом.

• Во всплывающем окне разрешите доступ к камере и микрофону.

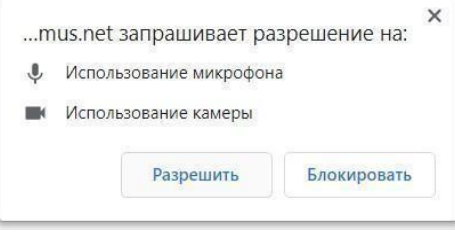

• Во всплывающем окне запроса доступа к рабочему столу нажмите

«Поделиться»

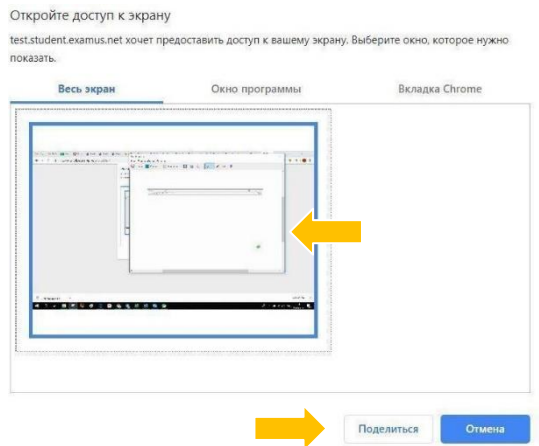

• Дождитесь окончания проверки оборудования.

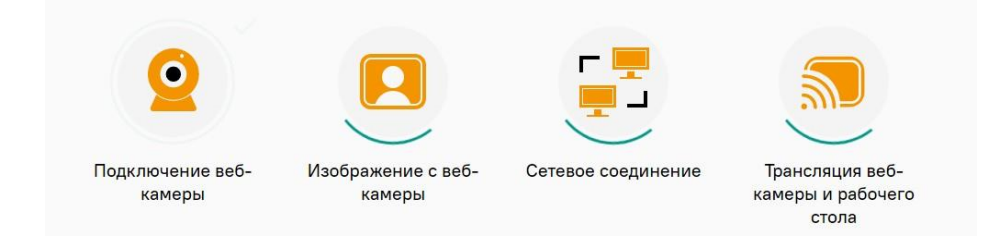

При возникновении проблем с проверкой оборудования см раздел

«Проблемы при проверке оборудования»

### **ИДЕНТИФИКАЦИЯ ЛИЧНОСТИ**

Сделайте фотографию по запросу на экране.

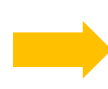

После обновления страницы кнопку «Отправить»

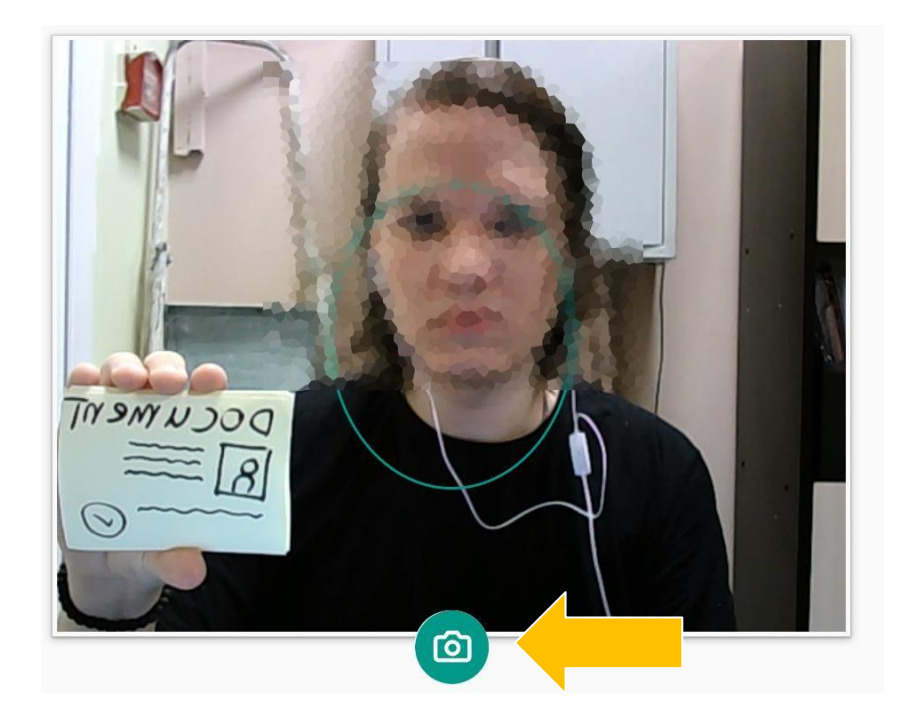

### **ПРОХОЖДЕНИЕ ТЕСТИРОВАНИЯ**

• Чтобы свернуть или развернуть информационную панель Examus, нажмите на логотип со стрелкой слева от панели:

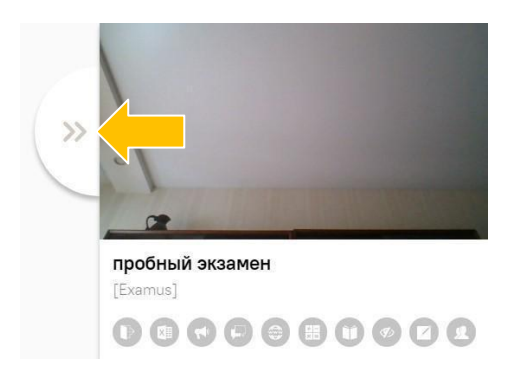

• Над лентой чата отображены правила экзамена. Серым цветом обозначены запрещённые опции, зелёным — разрешённые. Наведите мышь на иконку с правилом, чтобы увидеть описание.

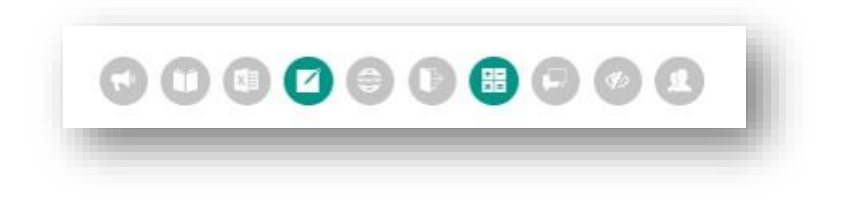

• В течение всего экзамена необходимо находиться в кадре.

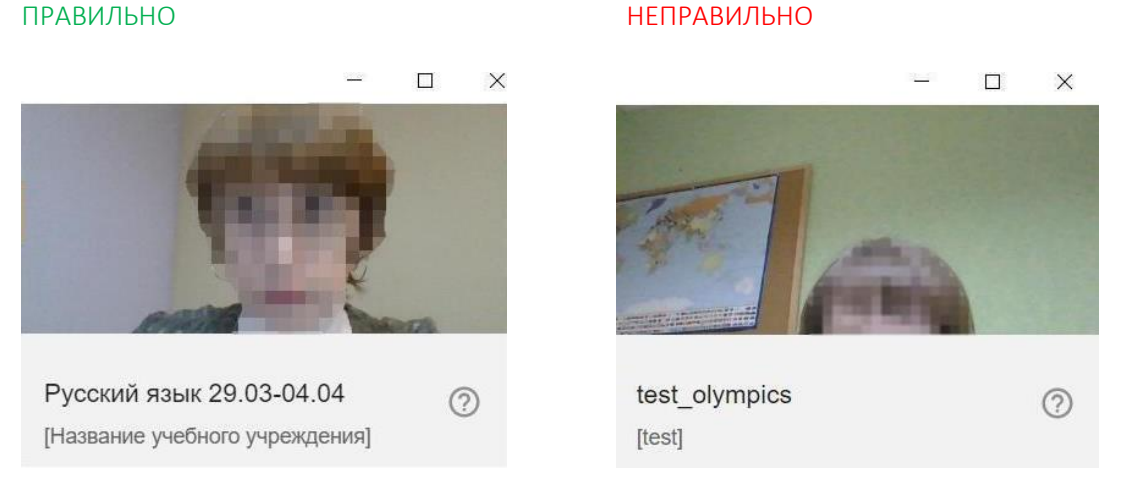

- В окне с тестом нажмите кнопку «Начать тестирование» и приступайте к работе.
- Обязательно обращайте внимание на таймер, отображающий время, оставшееся до конца экзамена:

Оставшееся время 0:59:48

#### **ЗАВЕРШЕНИЕ РАБОТЫ**

• Если вы уверены в своих ответах и готовы отправить их на проверку, нажмите кнопку «Закончить попытку»

#### 5

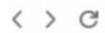

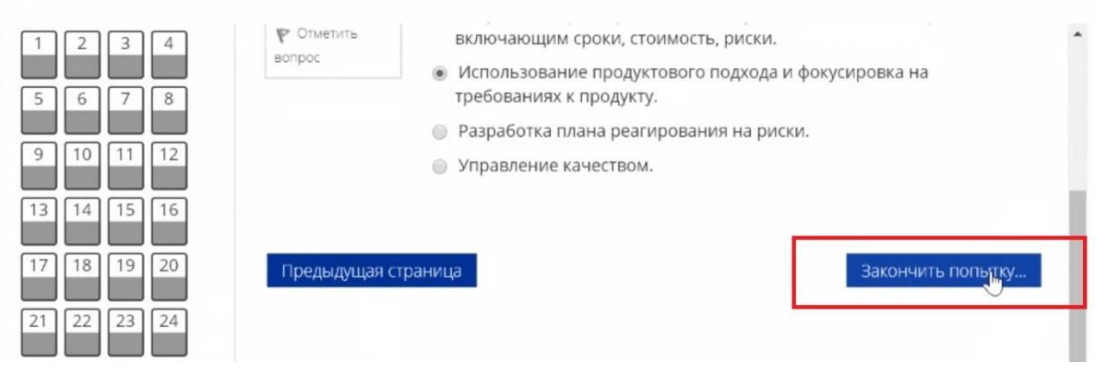

• Закройте Examus

Примечание: название, положение и вид кнопки завершения тестирования в разных системах может быть разным!

#### **ПРОБЛЕМЫ ПРИ ПРОВЕРКЕ ОБОРУДОВАНИЯ**

Проверка оборудования включает в себя четыре пункта:

- Подключение веб-камеры и микрофона
- Изображение с веб-камеры
- Сетевое соединение
- Веб-камеры и рабочий стол

Не удаётся получить доступ к микрофону

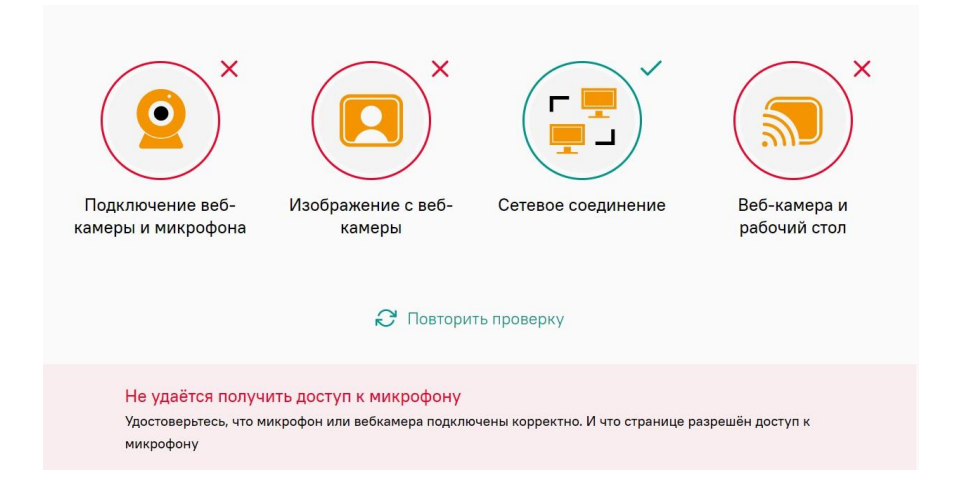

Возможные варианты: микрофон не подключен в браузере, микрофон не подключен на компьютере, микрофон отсутствует на компьютере или работает неисправно.

1. Проверить, что микрофон не заблокирован в браузере:

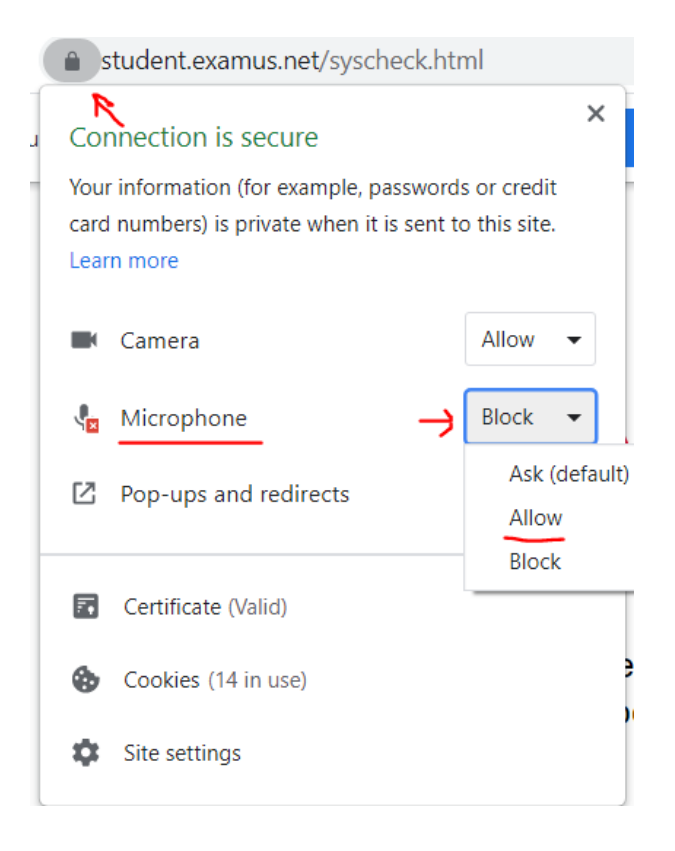

2. Дать доступ микрофону, если он заблокирован:

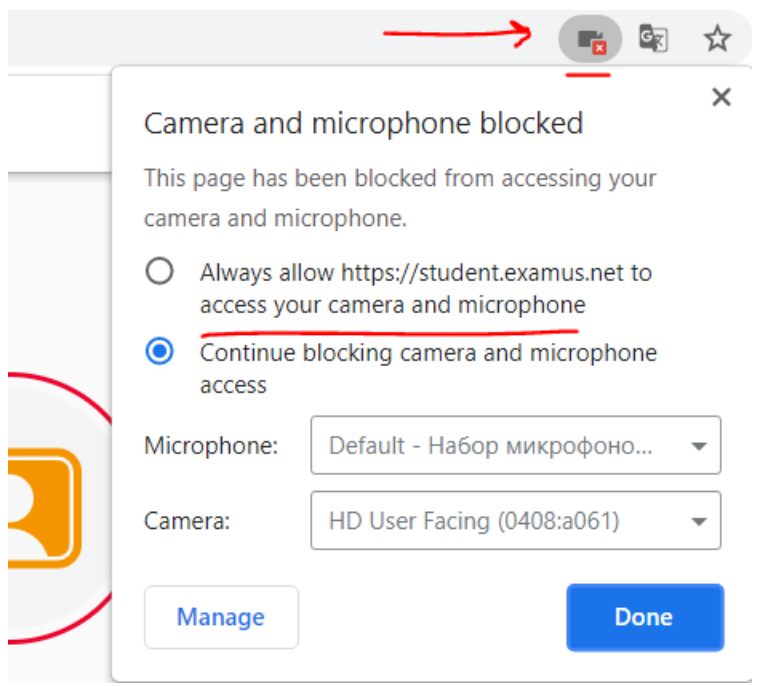

3. Проверить, что нужный микрофон выбран в браузере. Для Chrome это путь: *chrome://settings/content/microphone* 

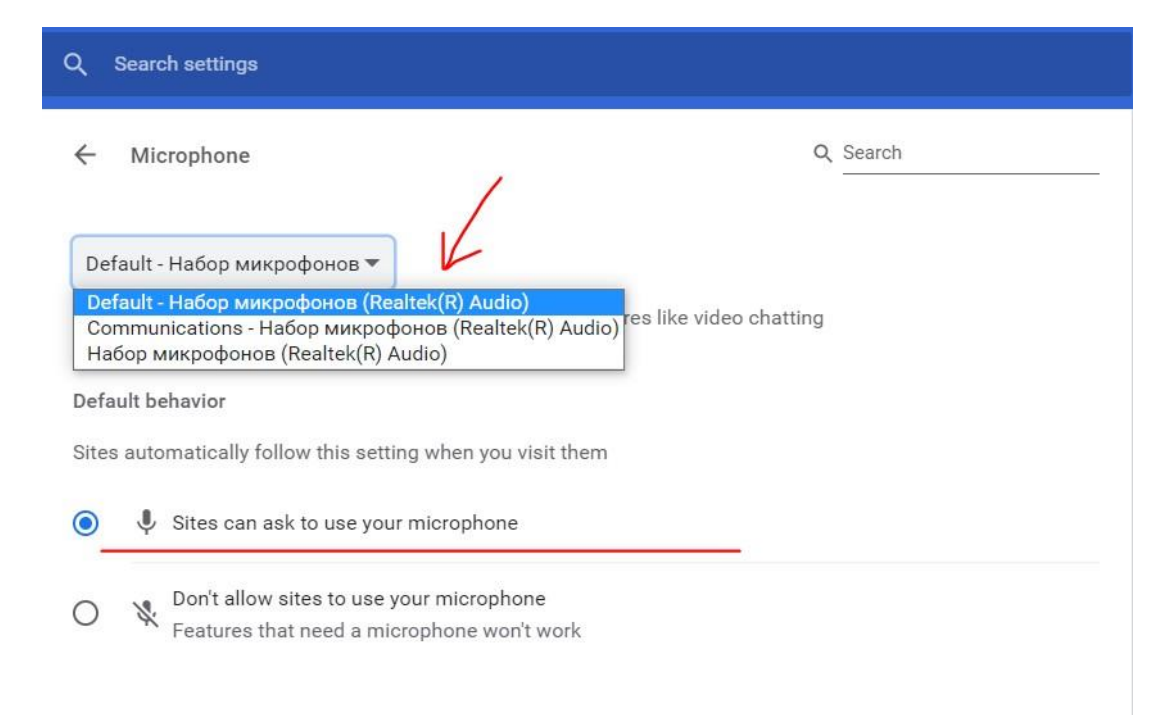

4. Проверить, что нужный микрофон выбран в компьютере и работает по умолчанию. Также нужно обращать внимание на то, чтобы возле микрофон горел зелёный индикатор, который показывает уровень громкости микрофона. Если индикатор есть, значит, микрофон работает.

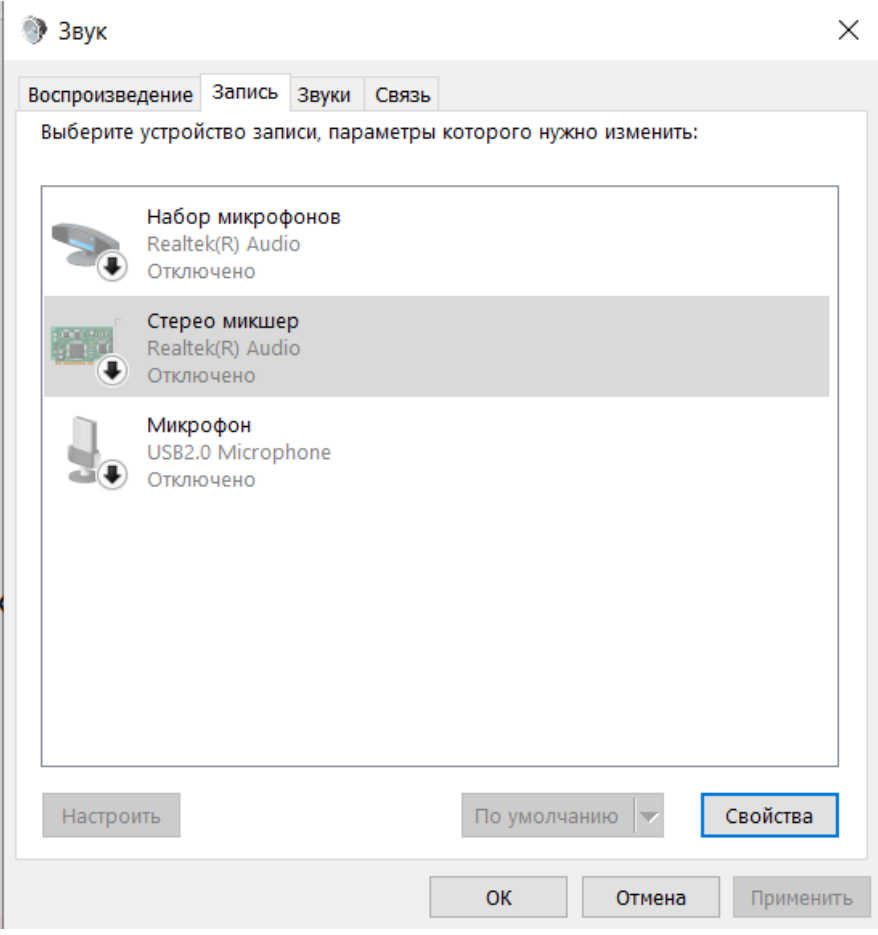

5. Также работу микрофона могут блокировать антивирусы, например, McAfee, Kaspersky, Avast! И т.д. Для корректной работы требуется отключить все антивирусы и брандмауэры, а также отключить расширения, такие AdBlock и подобные им блокировщики.

- 5.1. Попробуйте следующее: откройте в Windows командную строку или окно "Выполнить(Run)" или нажмите комбинацию клавиш Win+R (нажмите одновременно кнопку со значком Windows и клавишу с английской буквой R).
- 5.2. Введите команду control.exe /name Microsoft.Troubleshooting
- 5.3. Найдите пункт "Оборудование и звук" -> "Устранение неполадок звукозаписи"
- 5.4. Нажимайте "Далее" по ходу проверки и исправления проблем.
- 5.5. Найдите пункт "Оборудование и звук" -> "Устранение неполадок воспроизведения звука".
- 5.6. Нажимайте "Далее" по ходу проверки и исправления проблем.

## Не слышно звука из Вашего микрофона × Подключение веб-Изображение с веб-Сетевое соединение камеры и микрофона камеры • Повторить проверку Не слышно звука из вашего микрофона Попробуйте сказать "Привет, меня слышно?" Как решить проблему? Если ничего не помогло - обратитесь в службу технической поддержки help@examus.net

Возможные варианты: микрофон не подключен, уровень громкости микрофона минимальный или выключен, участник молчит во время проверки оборудования.

- 1. Попробовать говорить вслух во время проверки оборудования до самого его окончания.
- 2. Если говорение вслух не помогает, нужно проверить громкость микрофона. Для этого необходимо выполнить следующие действия:
	- 2.1. Нажмите комбинацию клавиш Win+R
	- 2.2. Введите команду mmsys.cpl
	- 2.3. Затем перейдите на вкладку "Запись" и выбрать именно тот микрофон, у которого появляется зелёный индикатор громкости, когда говорите. Нажмите на него и выберите "По умолчанию", затем внизу нажмите "Применить":

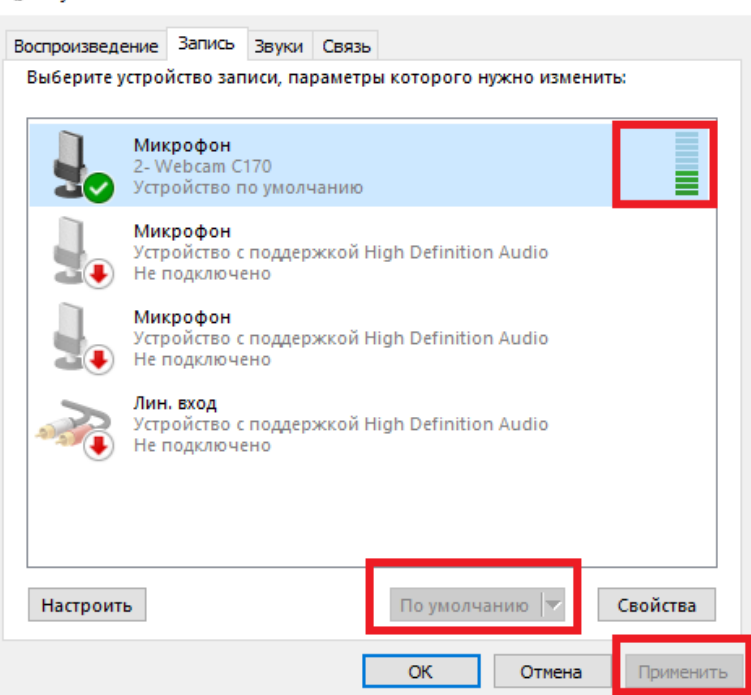

**Э** Звук

2.4. Если микрофонов нет, то нажмите в пустой области и выберите "Показать отключенные устройства". Нажмите на нужный микрофон правой кнопкой мыши выберите, «Включить»:

 $\times$ 

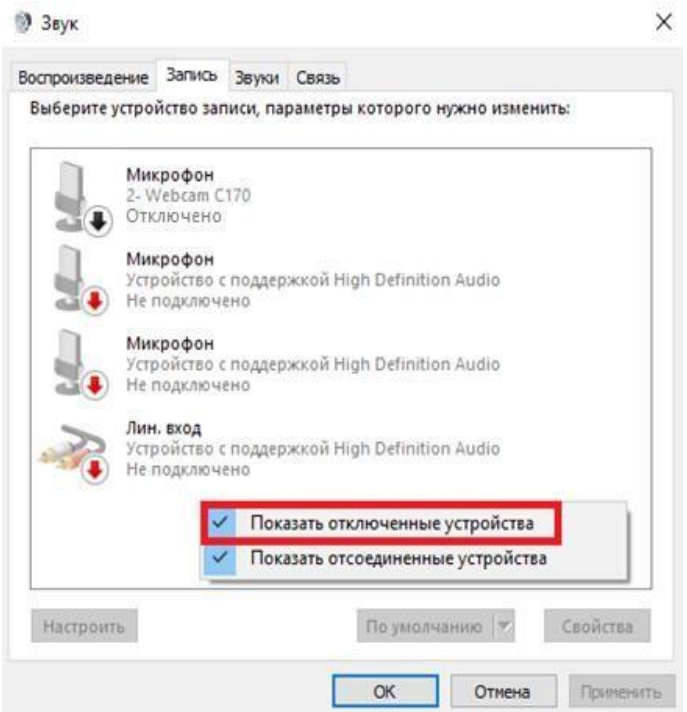

2.5. Далее нажмите на микрофон правой кнопкой мыши, выберите "Свойства", перейдите на вкладку «Прослушать» и отметьте следующие пункты и нажмите «Применить»:

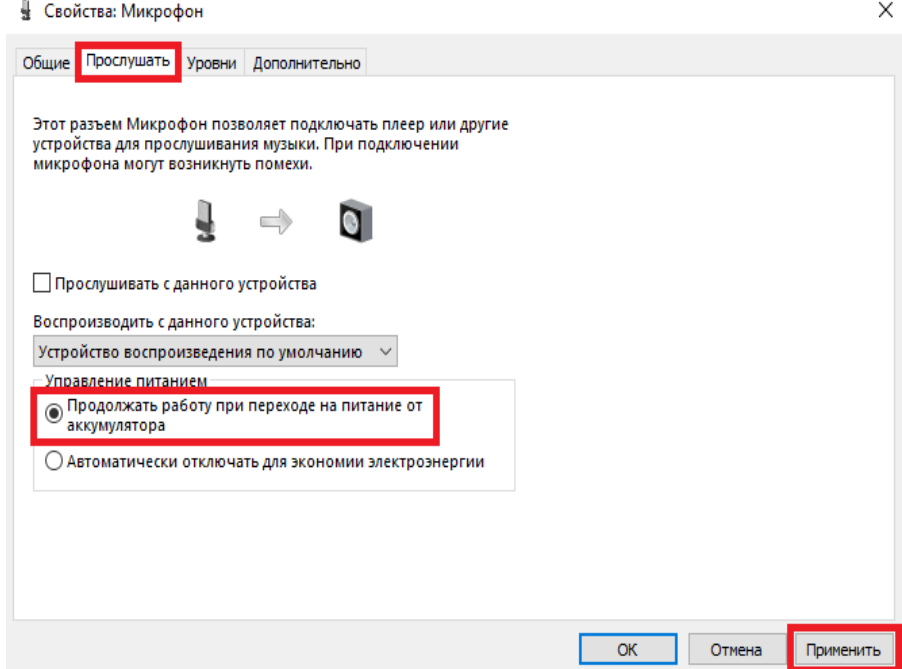

2.6. Перейдите на вкладку «Уровни», проверьте уровень громкости микрофона. Если у индикатора громкости стоит значок зачеркивания — уберите его. Подтвердите изменения, нажав кнопку ОК:

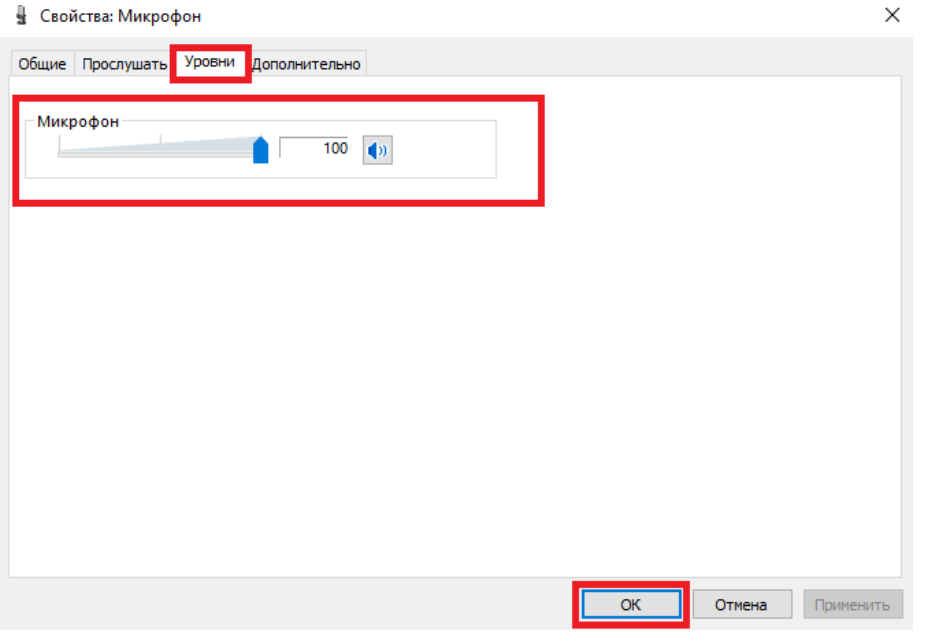

2.7. Затем перейдите *в chrome://settings/content/microphone* и убедитесь, что там стоит такой же микрофон, который показывает зелёный индикатор воспроизведения и стоит "По умолчанию":

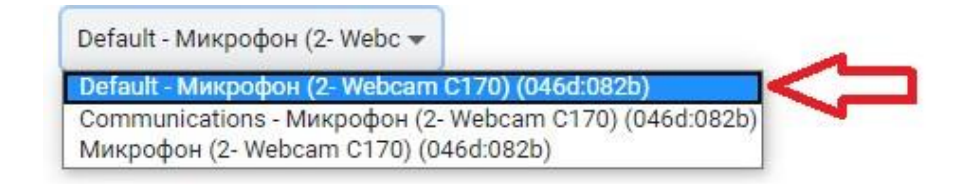

#### Не найдена веб-камера

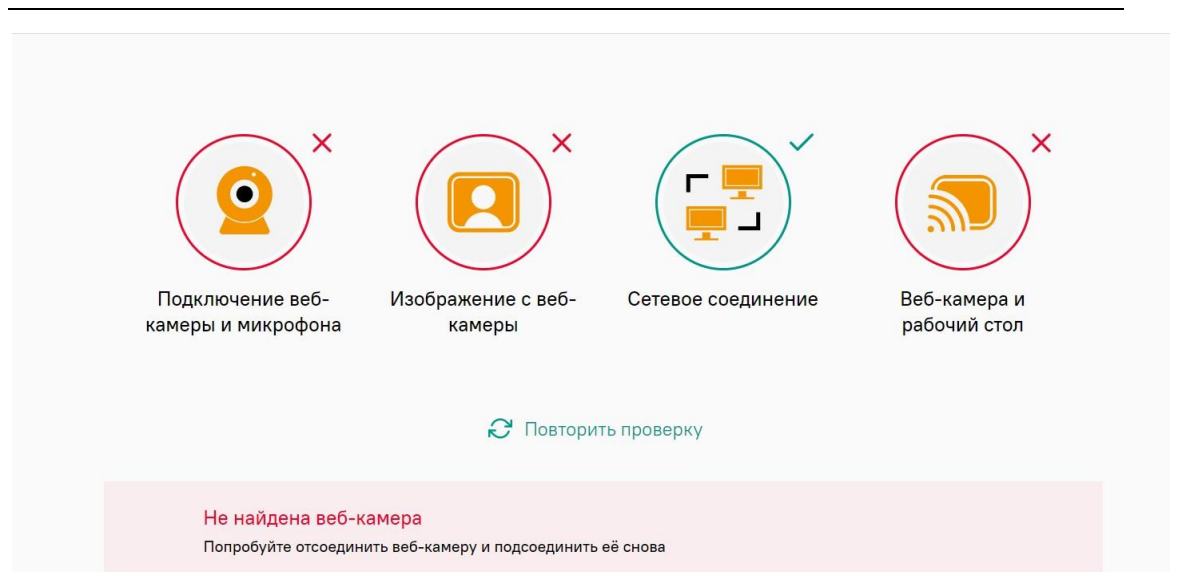

Возможные варианты: камера заблокирована в браузере, камера удалена или не подключена, камера неисправна, камера заблокирована антивирусом.

1. Проверить, что камера не заблокированa в браузере.

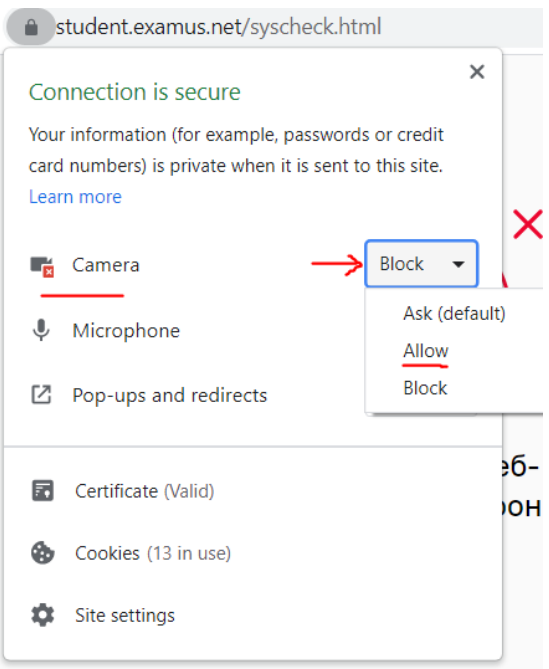

2. Дать доступ к камере, если она заблокирована:

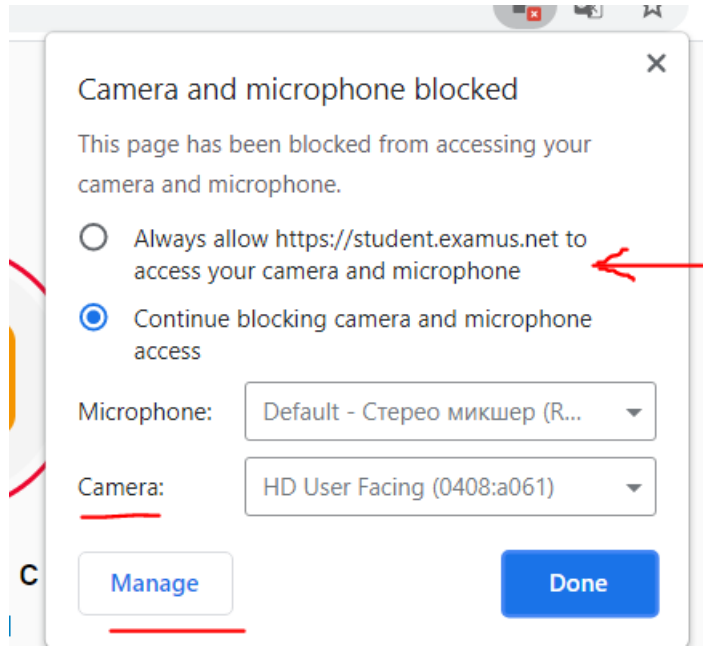

3. Проверить, что нужный микрофон выбран в браузере. Для Chrome это путь: *chrome://settings/content/camera*

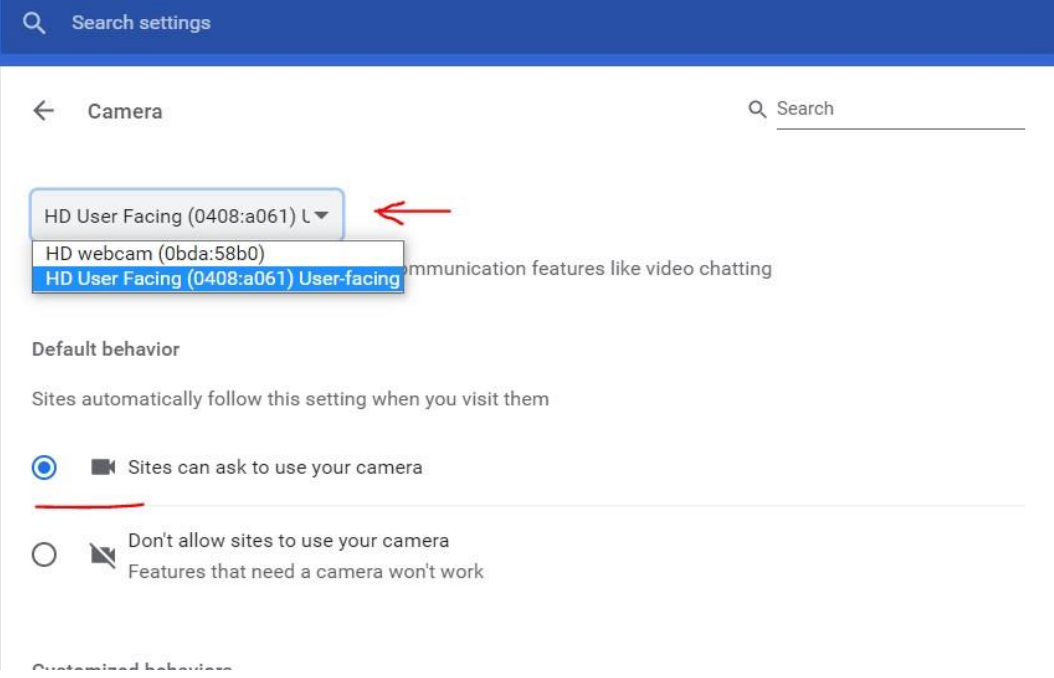

4. Проверить, что нужная камера выбрана в компьютере и работает по умолчанию. Проверить это можно также в Диспетчере устройств в разделе Камера.

**IT AMERICALLY** ACTORPOINT

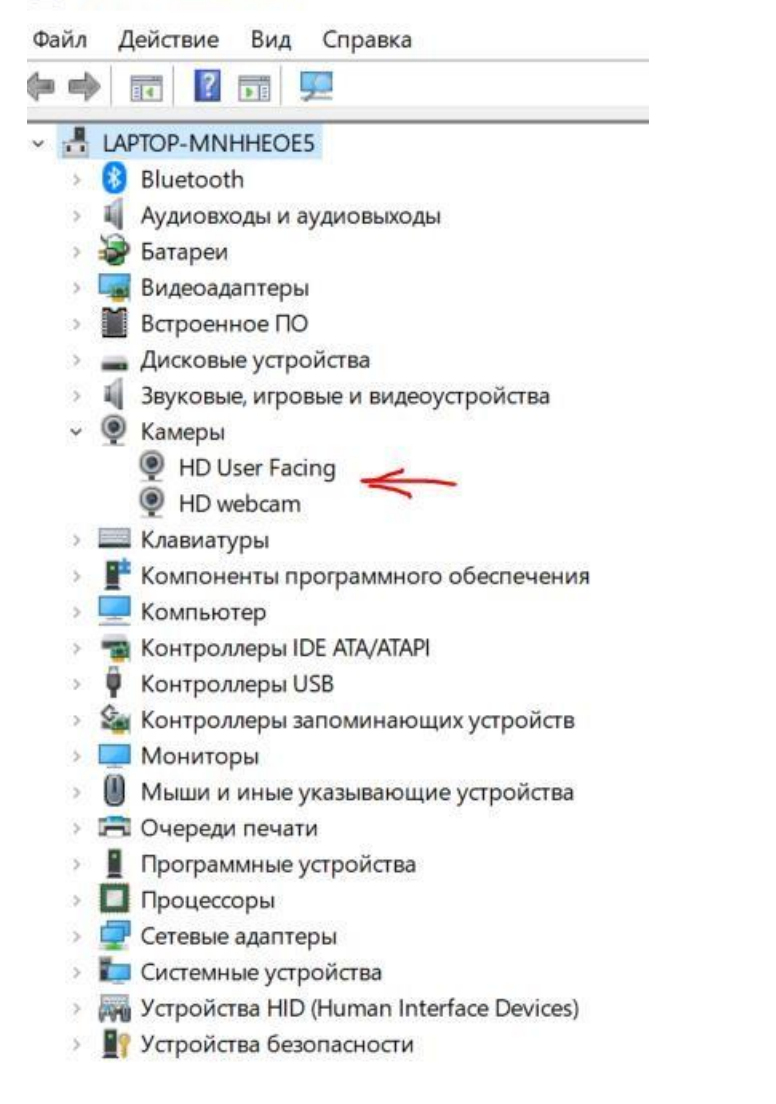

Также необходимо проверить, что камера работает. Используйте для проверки приложение онлайн-ресурс <https://webcammictest.com/ru>

- 5. Обновите драйверы веб-камеры в подключенных устройствах:
	- 5.1. Откройте командную строку или окно "Выполнить(Run)" или нажмите комбинацию клавиш Win+R
	- 5.2. Введите команду devmgmt.msc
	- 5.3. Найдите вашу веб-камеру в "Устройства обработки изображений"
	- 5.4. Обновите драйверы веб-камеры, нажав правой кнопкой мыши на камеру.
- 6. Отключите все антивирусы, а также расширения, вкладки и программы, использующие веб-камеру. Сторонние браузеры и программы, использующие камеру могут мешать прохождению проверки оборудования по пункту веб-камера.

Не поступает изображение с веб-камеры

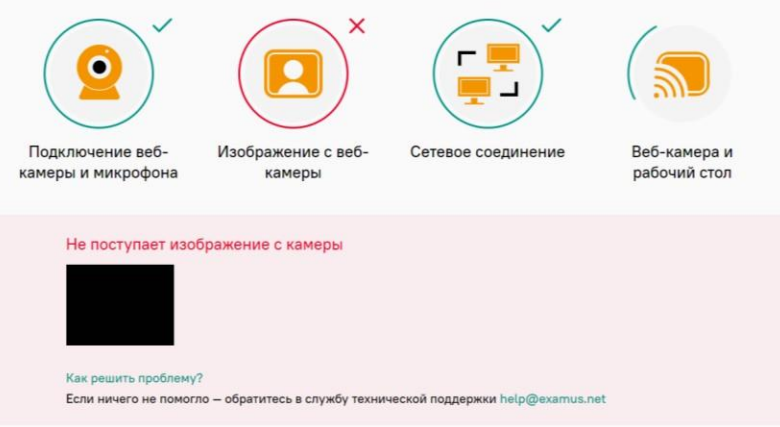

Возможные причины: камера неисправна или сломана, веб-камера закрыта заглушкой, в помещении слишком темно.

- 1. Проверить, что камера не закрыта заглушкой.
- 2. Обеспечить достаточную освещённость в помещении.
- 3. Проверить, что изображение с веб-камеры поступает в других программах.
- 4. Отключить антивирусы.

Недостаточная скорость интернет-соединения

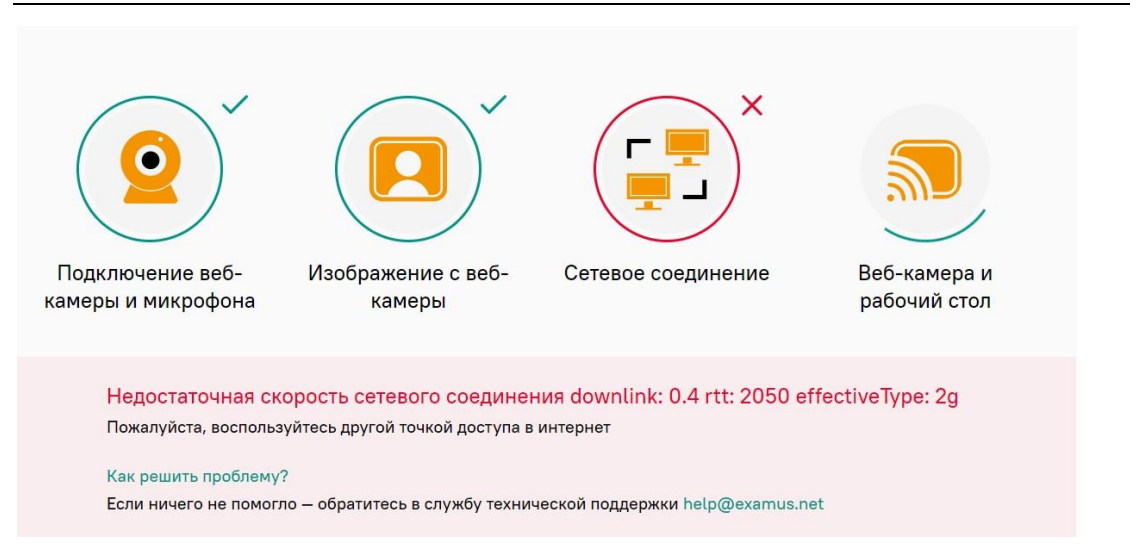

Возможные причины: недостаточная скорость интернет-соединения, высокая нагрузка на сетевой канал, множество запущенных процессов, использующие сетевой трафик, нестабильный интернет-канал – мобильный интернет, Wi-Fi; авария на линии провайдера.

- 1. Проверить скорость интернета. Минимальная 1 Мбит/с, рекомендуемая от 5 Мбит/с и выше.
- 2. Попробовать перезагрузить роутер, либо подключить кабель с маршрутизатора напрямую к компьютеру. Если не помогло, можно попробовать сменить точку доступа интернет-соединения.
- 3. Подключиться по кабелю Ethernet, вместо Wi-Fi.
- 4. Отключить сторонние программы, нагружающие сеть или использующие интернетсоединение.
- 5. Попробовать зайти с чистого браузера без расширений.
- 6. Попросить отключиться других пользователей от сети.

#### Веб-камера и рабочий стол

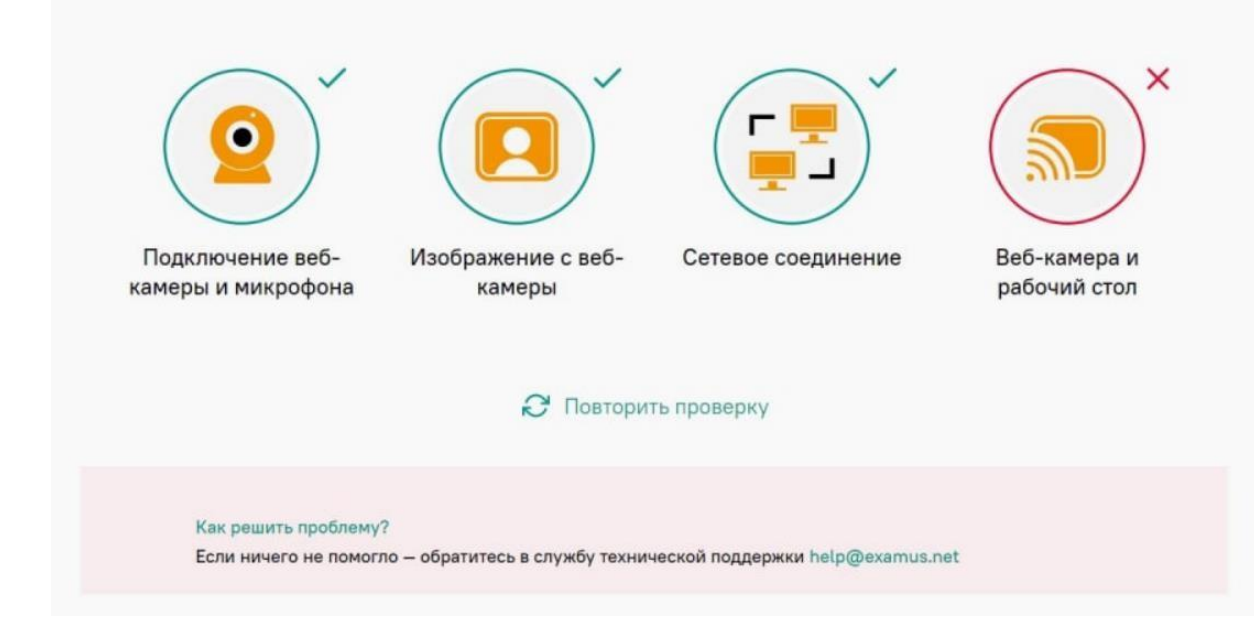

Возможные причины: активные подключенные антивирусы, брандмауэр Windows; включен межсетевой экран маршрутизатора, заблокированы порты UDP: 3478 (STUN/TURN), 49152 - 65535 (WebRTC media) TCP: 443 (HTTPS), 3478 (STUN/TURN)., не подключена трансляция рабочего стола или не дан доступ.

- 1. Отключить антивирусы.
- 2. Попробовать удалить все антивирусы и блокировщики, в т.ч блокировщики в браузере – AdBlock.
- 3. Перезагрузить компьютер.
- 4. Разрешить порт UDP: 3478 (STUN/TURN), 49152 65535 (WebRTC media) TCP: 443 (HTTPS), 3478 (STUN/TURN).в брандмауэре.
- 5. Уточнить у провайдера, не заблокированы ли порты UDP: 3478 (STUN/TURN), 49152 65535 (WebRTC media) TCP: 443 (HTTPS), 3478 (STUN/TURN)..
- 6. Попробовать отключить брандмауэр:
	- 6.1. Нажмите значок Windows и выберите Панель Управления. Откроется окно Панель Управления.
	- 6.2. Нажмите Система и безопасность. Появится панель Система и безопасность.
	- 6.3. Нажмите Брандмауэр Windows.

В выбранном окне отключите защиту для:

- Защита от вирусов и угроз Параметры защиты от вирусов и угроз Управление настройками - Защита в режиме реального времени - Выключить.
- Брандмауэр и безопасность сети: попробуйте отключить защиту для: Частная сеть, Сеть домена, Общедоступная сеть, Windows Defender - Отключите всё.
- 7. При проверке оборудования убедиться, что доступ к экрану разрешается. Для при запросе поделиться экраном нужно выбрать экран и нажать Поделиться.

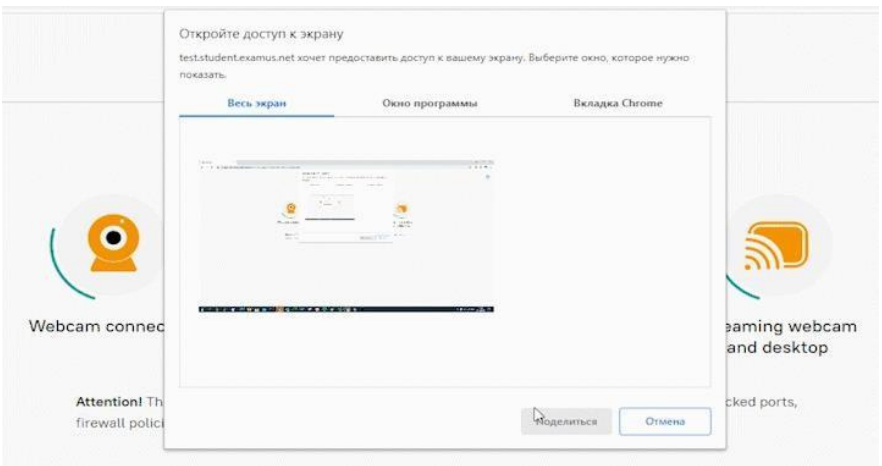

- 8. Попробовать сменить браузер.
- 9. Попробовать сменить устройство.

Вы также можете ознакомиться со статьями на нашем портале в Базе знаний: https://help.examus.net/ru-RU/support/home

### **ПРОБЛЕМЫ С НАЧАЛОМ ТЕСТИРОВАНИЯ**

1. При вводе логина и пароля страница обновляется, дальше невозможно зайти. Бесконечный ввод логина и пароля.

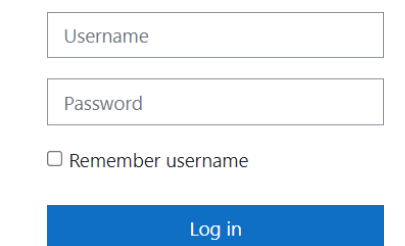

Причина поведения – запрет на приём Cookie в браузере. Для её решения требуется разрешить приём Cookie в браузере:

a) Кликнуть на значок Cookie в правом верхнем углу и выбрать "Разрешать на этом сайте"

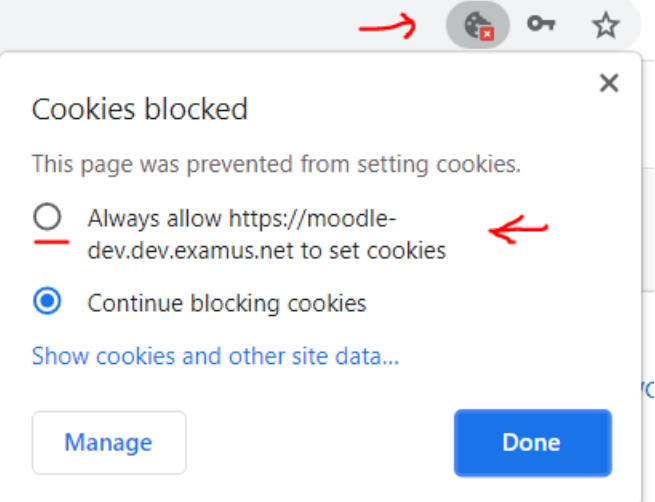

b) Перейти в раздел chrome://settings/cookies и выбрать "Всегда разрешать все Cookie"

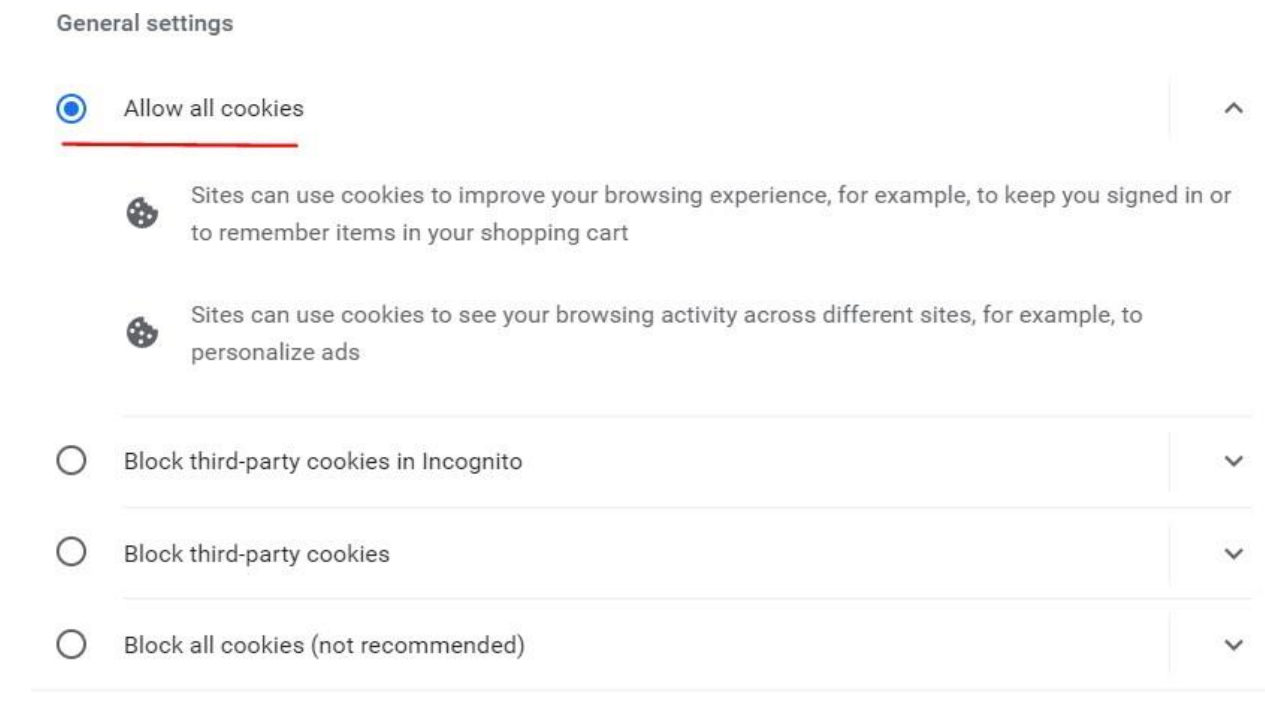

с) Если Вы входите в режиме Инкогнито, необходимо убрать галочку с "Блокировать сторонние файлы Cookie" или использовать обычный режим браузера.

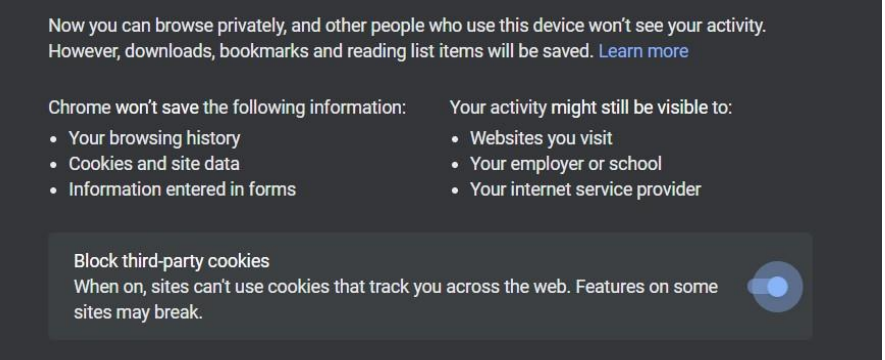

2. Артефакты в браузере. Панель тестирования смещена. Смещается интерфейс и закрывает вопросы.

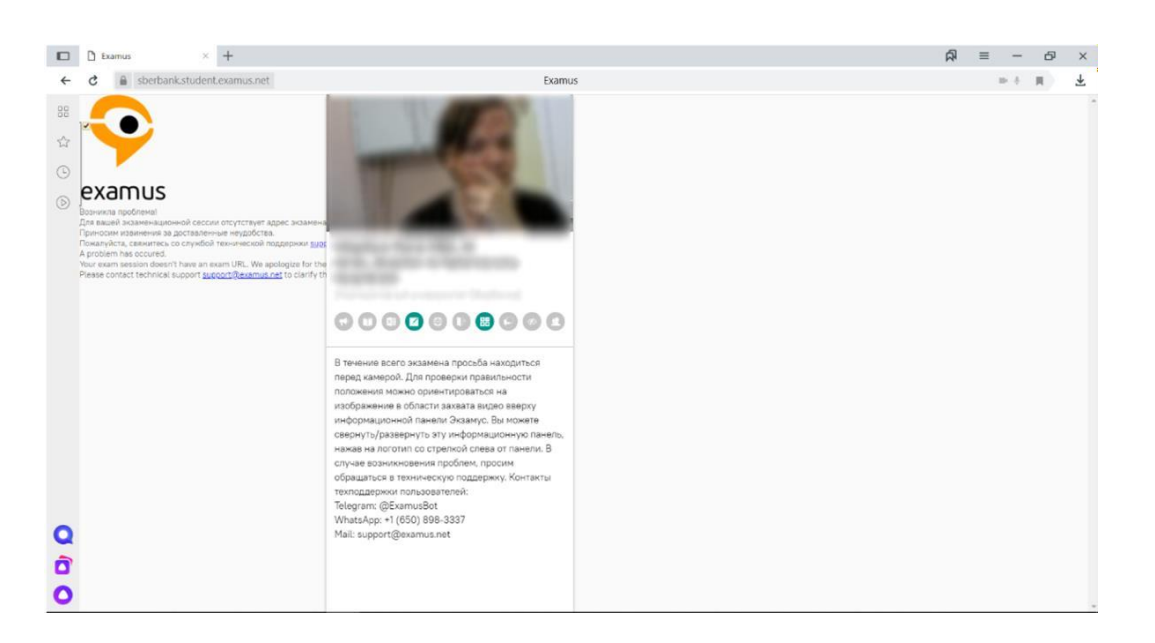

Причина: старая версия браузера. Необходимо обновление до самой последней версии браузера.

Необходимо сбросить попытку студенту и дать ему возможность пройти тест заново.

3. Зависла страница с надписью Страница не отвечает

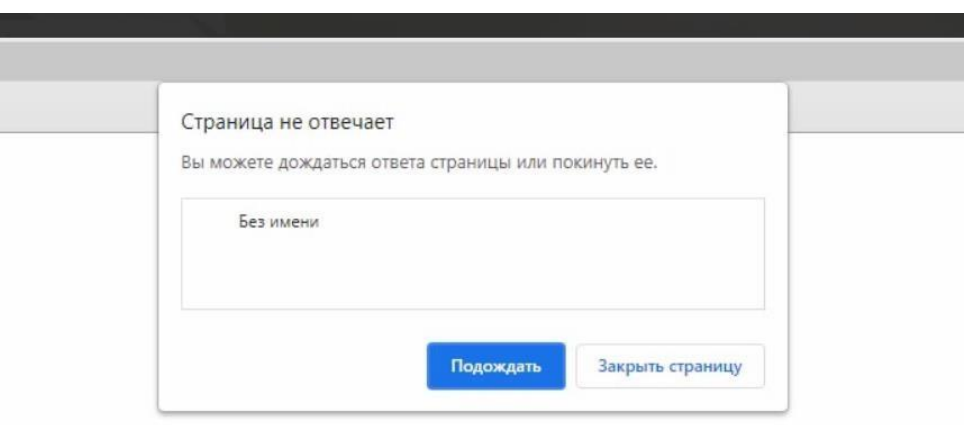

Причины:

- Слабый компьютер. Недостаточный объём оперативной памяти. Компьютер не соответствует минимальным техническим требованиям. Необходимо снизить нагрузку на ПК, проверить соответствие техническим требованиям.
- Слабое интернет-соединение. Снизить нагрузку на сеть и стабилизировать интернетсоединении
- Отключить сторонние программы, активные на момент сдачи тестирования с прокторингом.

Во время тестирования появляется красное сообщение "Проблемы с 4. видеотрансляцией"

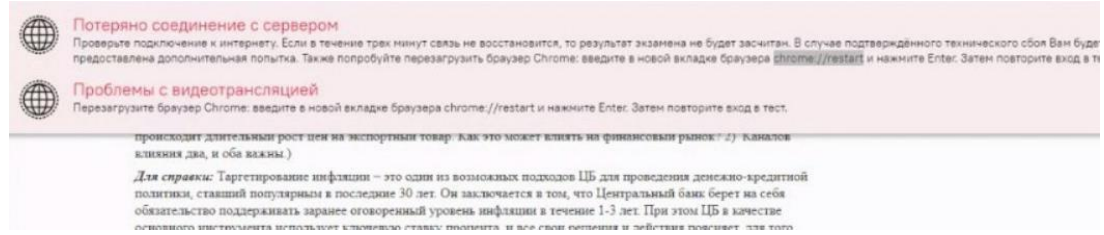

Причины: неполадки с нестабильной скоростью или качеством в интернет-соединении. Необходимо отключать все сторонние программы или приложения, нагружающие сетевой канал, перезагрузить маршрутизатор, попросить всех, кто подключен к сети временно отключиться для снижения нагрузки на сетевой канал.

Нет доступного экзамена/ тестирования.

Время вашего экзамена еще не наступило или у вас нет назначенных экзаменов

Найти экзамен и записаться

Напишите на olymp@fa.ru, указав Ваше ФИО и описав проблему.

## СЛУЖБА ТЕХНИЧЕСКОЙ ПОДДЕРЖКИ EXAMUS

В случае возникновения проблем напишите нам на почту support@examus.net или попробуйте найти решение на Портале технической поддержки: https://help.examus.net/ru-RU/support/home

Также наш Telegram-Бот готов помочь Вам в решении проблемы: @ExamusBot